# **//SRock**

# K8Upgrade-1689

# **User Manual**

Version 1.0 Published April 2005 Copyright©2005 ASRock INC. All rights reserved.

#### **Copyright Notice:**

No part of this manual may be reproduced, transcribed, transmitted, or translated in any language, in any form or by any means, except duplication of documentation by the purchaser for backup purpose, without written consent of ASRock Inc. Products and corporate names appearing in this manual may or may not be registered trademarks or copyrights of their respective companies, and are used only for identification or explanation and to the owners' benefit, without intent to infringe.

#### **Disclaimer:**

Specifications and information contained in this manual are furnished for informational use only and subject to change without notice, and should not be constructed as a commitment by ASRock. ASRock assumes no responsibility for any errors or omissions that may appear in this manual.

With respect to the contents of this manual, ASRock does not provide warranty of any kind, either expressed or implied, including but not limited to the implied warranties or conditions of merchantability or fitness for a particular purpose.

In no event shall ASRock, its directors, officers, employees, or agents be liable for any indirect, special, incidental, or consequential damages (including damages for loss of profits, loss of business, loss of data, interruption of business and the like), even if ASRock has been advised of the possibility of such damages arising from any defect or error in the manual or product.

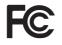

This device complies with Part 15 of the FCC Rules. Operation is subject to the following two conditions:

- (1) this device may not cause harmful interference, and
- (2) this device must accept any interference received, including interference that may cause undesired operation.

ASRock Website: http://www.asrock.com

# Contents

\_\_\_\_

| 1. | Intr              | oduction                                                                                                    | 5                                                                                      |
|----|-------------------|----------------------------------------------------------------------------------------------------|----------------------------------------------------------------------------------------|
|    | 1.1               | Package Contents                                                                                                    | 5                                                                                      |
|    | 1.2               | Specifications                                                                                                    | 6                                                                                      |
|    | 1.3               | Motherboard Layout                                                                                                    | 9                                                                                      |
|    | 1.4               | ASRock 8CH I/O                                                                                                    | 10                                                                                     |
| 2. | Inst              | allation                                                                                                    | 10                                                                                     |
|    | Pre-i             | nstallation Precautions                                                                                                    | 10                                                                                     |
|    | 2.1               | CPU Installation                                                                                                    | 11                                                                                     |
|    | 2.2               | Installation of CPU Fan and Heatsink                                                                                                    | 11                                                                                     |
|    | 2.3               | Installation of Memory Modules (DIMM)                                                                                                    | 12                                                                                     |
|    | 2.4               | Expansion Slots (Future CPU Port, PCI and AGP Slots)                                                                                                    | 13                                                                                     |
|    | 2.5               | Jumpers Setup                                                                                                    | 15                                                                                     |
|    | 2.6               | Onboard Headers and Connectors                                                                                                    | 16                                                                                     |
|    | 2.7               | Serial ATA (SATA) Hard Disks Installation                                                                                                    | 19                                                                                     |
|    | 2.8               | Making a SATA Driver Diskette For SATA Operation in "RAID"                                                                                                    |                                                                                        |
|    |                   | Mode                                                                                                    | . 20                                                                                   |
|    | 2.9               | SATA Operating in "non-RAID" Mode                                                                                                    | 20                                                                                     |
| 3. | BIO               | S SETUP UTILITY                                                                                                    | 21                                                                                     |
|    |                   |                                                                                                    |                                                                                        |
|    | 3.1               | Introduction                                                                                                    | 21                                                                                     |
|    | 3.1               | Introduction           3.1.1 BIOS Menu Bar                                                                                                    |                                                                                        |
|    | 3.1               |                                                                                                    | 21                                                                                     |
|    | 3.1<br>3.2        | 3.1.1 BIOS Menu Bar                                                                                                    | 21<br>22                                                                               |
|    |                   | 3.1.1 BIOS Menu Bar         3.1.2 Navigation Keys                                                                                                    | 21<br>22<br>22                                                                         |
|    | 3.2               | 3.1.1 BIOS Menu Bar         3.1.2 Navigation Keys         Main Screen                                                                                                    | 21<br>22<br>22<br>23                                                                   |
|    | 3.2               | 3.1.1 BIOS Menu Bar         3.1.2 Navigation Keys         Main Screen         Advanced Screen                                                                                                    | 21<br>22<br>22<br>23<br>23                                                             |
|    | 3.2               | 3.1.1 BIOS Menu Bar         3.1.2 Navigation Keys         Main Screen         Advanced Screen         3.3.1 CPU Configuration                                                                                                    | 21<br>22<br>23<br>23<br>23<br>26                                                       |
|    | 3.2               | 3.1.1 BIOS Menu Bar         3.1.2 Navigation Keys         Main Screen         Advanced Screen         3.3.1 CPU Configuration         3.3.2 Chipset Configuration                                                                                                    | 21<br>22<br>23<br>23<br>23<br>26<br>27                                                 |
|    | 3.2               | <ul> <li>3.1.1 BIOS Menu Bar</li></ul>                                                                                                    | 21<br>22<br>23<br>23<br>23<br>26<br>27<br>28                                           |
|    | 3.2               | <ul> <li>3.1.1 BIOS Menu Bar</li></ul>                                                                                                    | 21<br>22<br>23<br>23<br>23<br>26<br>27<br>28<br>30                                     |
|    | 3.2               | <ul> <li>3.1.1 BIOS Menu Bar</li> <li>3.1.2 Navigation Keys</li> <li>Main Screen</li> <li>Advanced Screen</li> <li>3.3.1 CPU Configuration</li> <li>3.3.2 Chipset Configuration</li> <li>3.3.3 ACPI Configuration</li> <li>3.3.4 IDE Configuration</li> <li>3.3.5 PCIPnP Configuration</li> <li>3.3.6 Floppy Configuration</li> <li>3.3.7 Super IO Configuration</li> </ul>                                                                                                    | 21<br>22<br>23<br>23<br>23<br>26<br>27<br>28<br>30<br>30<br>30<br>31                   |
|    | 3.2               | <ul> <li>3.1.1 BIOS Menu Bar</li> <li>3.1.2 Navigation Keys</li> <li>Main Screen</li> <li>Advanced Screen</li> <li>3.3.1 CPU Configuration</li> <li>3.3.2 Chipset Configuration</li> <li>3.3.3 ACPI Configuration</li> <li>3.3.4 IDE Configuration</li> <li>3.3.5 PCIPnP Configuration</li> <li>3.3.6 Floppy Configuration</li> </ul>                                                                                                    | 21<br>22<br>23<br>23<br>23<br>26<br>27<br>28<br>30<br>30<br>30<br>31                   |
|    | 3.2               | <ul> <li>3.1.1 BIOS Menu Bar</li> <li>3.1.2 Navigation Keys</li> <li>Main Screen</li> <li>Advanced Screen</li> <li>3.3.1 CPU Configuration</li> <li>3.3.2 Chipset Configuration</li> <li>3.3.3 ACPI Configuration</li> <li>3.3.4 IDE Configuration</li> <li>3.3.5 PCIPnP Configuration</li> <li>3.3.6 Floppy Configuration</li> <li>3.3.7 Super IO Configuration</li> </ul>                                                                                                    | 21<br>22<br>23<br>23<br>26<br>27<br>28<br>30<br>30<br>31<br>32                         |
|    | 3.2<br>3.3        | 3.1.1 BIOS Menu Bar         3.1.2 Navigation Keys         Main Screen         Advanced Screen         3.3.1 CPU Configuration         3.3.2 Chipset Configuration         3.3.3 ACPI Configuration         3.3.4 IDE Configuration         3.3.5 PCIPnP Configuration         3.3.6 Floppy Configuration         3.3.7 Super IO Configuration         3.3.8 USB Configuration         Hardware Health Event Monitoring Screen         Boot Screen                                           | 21<br>22<br>23<br>23<br>26<br>27<br>28<br>30<br>30<br>30<br>31<br>32<br>33<br>33       |
|    | 3.2<br>3.3<br>3.4 | 3.1.1 BIOS Menu Bar         3.1.2 Navigation Keys         Main Screen         Advanced Screen         3.3.1 CPU Configuration         3.3.2 Chipset Configuration         3.3.3 ACPI Configuration         3.3.4 IDE Configuration         3.3.5 PCIPnP Configuration         3.3.6 Floppy Configuration         3.3.7 Super IO Configuration         3.3.8 USB Configuration         Hardware Health Event Monitoring Screen         Boot Screen         3.5.1 Boot Settings Configuration | 21<br>22<br>23<br>23<br>26<br>27<br>28<br>30<br>30<br>31<br>32<br>33<br>33<br>33<br>33 |
|    | 3.2<br>3.3<br>3.4 | 3.1.1 BIOS Menu Bar         3.1.2 Navigation Keys         Main Screen         Advanced Screen         3.3.1 CPU Configuration         3.3.2 Chipset Configuration         3.3.3 ACPI Configuration         3.3.4 IDE Configuration         3.3.5 PCIPnP Configuration         3.3.6 Floppy Configuration         3.3.7 Super IO Configuration         3.3.8 USB Configuration         Hardware Health Event Monitoring Screen         Boot Screen                                           | 21<br>22<br>23<br>23<br>26<br>27<br>28<br>30<br>30<br>31<br>32<br>33<br>33<br>33<br>33 |

| 4. | Sof | tware Support                         | 37 |
|----|-----|---------------------------------------|----|
|    | 4.1 | Install Operating System              | 37 |
|    | 4.2 | Support CD Information                | 37 |
|    |     | 4.2.1 Running Support CD              | 37 |
|    |     | 4.2.2 Drivers Menu                    | 37 |
|    |     | 4.2.3 Utilities Menu                  | 37 |
|    |     | 4.2.4 Contact Information             | 37 |
| AP | PEN | DIX: AMD's Cool 'n' Quiet™ Technology | 38 |

# 1. Introduction

Thank you for purchasing ASRock *K8Upgrade-1689* motherboard, a reliable motherboard produced under ASRock's consistently stringent quality control. It delivers excellent performance with robust design conforming to ASRock's commitment to quality and endurance.

In this manual, chapter 1 and 2 contain introduction of the motherboard and step-bystep guide to the hardware installation. Chapter 3 and 4 contain the configuration guide to BIOS setup and information of the Support CD.

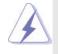

Because the motherboard specifications and the BIOS software might be updated, the content of this manual will be subject to change without notice. In case any modifications of this manual occur, the updated version will be available on ASRock website without further notice. You may find the latest memory and CPU support lists on ASRock website as well. ASRock website <a href="http://www.asrock.com">http://www.asrock.com</a>

# 1.1 Package Contents

- 1 x ASRock *K8Upgrade-1689* Motherboard (ATX Form Factor: 7.5-in x 12.0-in, 19.1 cm x 30.5 cm)
- 1 x ASRock K8Upgrade-1689 Quick Installation Guide
- 1 x ASRock K8Upgrade-1689 Support CD
- 1 x Ultra ATA 66/100/133 IDE Ribbon Cable (80-conductor)
- 1 x 3.5-in Floppy Drive Ribbon Cable
- 1 x Serial ATA (SATA) Data Cable (Optional)
- 1 x Serial ATA (SATA) HDD Power Cable (Optional)
- 1 x ASRock I/O Plus™ Shield
- 1 x COM Port Bracket

# 1.2 Specifications

| Platform:         | ATX Form Factor: 7.5-in x 12.0-in, 19.1 cm x 30.5 cm                          |
|-------------------|-------------------------------------------------------------------------------|
| CPU:              | 754-Pin Socket Supporting advanced 64-bit AMD Athlon <sup>™</sup> 64          |
|                   | and 32-bit Sempron Processor                                                  |
|                   | Supports AMD's Cool 'n' Quiet <sup>™</sup> Technology (see <b>CAUTION 1</b> ) |
| Chipsets:         | Bridge: ALi M1689 Chipset                                                     |
|                   | 1. For 939-Pin CPU, FSB @ 1 GHz / 2.0 GT/s                                    |
|                   | 2. For 754-Pin CPU, FSB @ 800 MHz / 1.6 GT/s                                  |
| Memory:           | 2 x DDR DIMM Slots: DDR1 and DDR2                                             |
|                   | Support PC3200 (DDR400) / PC2700 (DDR333) /                                   |
|                   | PC2100 (DDR266), Max. 2GB                                                     |
| IDE:              | IDE1: ATA 133 / Ultra DMA Mode 6                                              |
|                   | IDE2: ATA 133 / Ultra DMA Mode 6                                              |
|                   | Supports up to 4 IDE Devices                                                  |
| Serial ATA:       | 2 x SATA Connectors                                                           |
|                   | Supports up to 2 SATA Devices at 1.5Gb/s Data Transfer Rate                   |
| Floppy Port:      | Supports up to 2 Floppy Disk Drives                                           |
| Audio:            | 7.1 channels AC'97 Audio                                                      |
| LAN:              | Speed: 802.3u (10/100 Ethernet), Supports Wake-On-LAN                         |
| Hardware Monitor: | CPU Temperature Sensing                                                       |
|                   | Motherboard Temperature Sensing                                               |
|                   | CPU Overheat Shutdown to Protect CPU Life                                     |
|                   | (ASRock U-COP)(see CAUTION 2)                                                 |
|                   | CPU Fan Tachometer                                                            |
|                   | Chassis Fan Tachometer                                                        |
|                   | Voltage Monitoring: +12V, +5V, +3.3V, Vcore                                   |
| Future CPU Port:  | Supports CPU upgrade from AMD 754-Pin CPU to                                  |
|                   | AMD 939-Pin CPU (see page 13 for details)                                     |
| PCI Slots:        | 4 x PCI Slots, PCI Specification 2.2                                          |
| AGP slot:         | 1 x AGP Slot                                                                  |
|                   | Supports 1.5V, 8X / 4X AGP Card (see CAUTION 3)                               |
| USB 2.0:          | 8 USB 2.0 Ports:                                                              |
|                   | 4 Ready-to-Use USB 2.0 Ports on the I/O Panel                                 |
|                   | Plus 2 On-Board Headers Supporting 4 Extra USB 2.0 Ports                      |
|                   | (see CAUTION 4)                                                               |
| ASRock 8CH I/O:   | 1 PS/2 Mouse Port, 1 PS/2 Keyboard Port                                       |
|                   | 1 Serial Port: COM1                                                           |
|                   | 1 Parallel Port (ECP/EPP Support)                                             |

\_\_\_\_

| 4 Ready-to-l             | Jse USB 2.0 Ports                                    |
|--------------------------|------------------------------------------------------|
| 1 RJ-45 Port             |                                                      |
| Audio Jack:              | Side Speaker / Rear Speaker / Central/Bass /         |
|                          | Line In / Front Speaker / Microphone                 |
|                          | (see CAUTION 5)                                      |
| AMI Legal BI             | OS                                                   |
| Supports "PI             | ug and Play"                                         |
| ACPI 1.1 Co              | mpliance Wake Up Events                              |
| SMBIOS 2.3               | .1 Support                                           |
| CPU Freque               | ncy Stepless Control                                 |
| (only for adv            | anced users' reference, see CAUTION 6)               |
| Microsoft <sup>®</sup> W | indows <sup>®</sup> 98 SE / ME / 2000 / XP compliant |

OS:

BIOS:

# CAUTION!

- For power-saving sake, it is strongly recommended to enable AMD's Cool 'n' Quiet<sup>™</sup> technology under Windows system. See APPENDIX on page 38 to enable AMD's Cool 'n' Quiet<sup>™</sup> technology.
- 2. While CPU overheat is detected, the system will automatically shutdown. Before you resume the system, please check if the CPU fan on the motherboard functions properly and unplug the power cord, then plug it back again. To improve heat dissipation, remember to spray thermal grease between the CPU and the heatsink when you install the PC system.
- 3. Do NOT use a 3.3V AGP card on the AGP slot of this motherboard! It may cause permanent damage!
- Power Management for USB 2.0 works fine under Microsoft<sup>®</sup> Windows<sup>®</sup> XP SP1 / 2000 SP4. It may not work properly under Microsoft<sup>®</sup> Windows<sup>®</sup> 98/ ME.
- For microphone input, this motherboard supports both stereo and mono modes. For audio output, this motherboard supports 2-channel, 4-channel, 6-channel, and 8-channel modes. Please check the table on page 9 for proper connection.
- Although this motherboard offers stepless control, it is not recommended to perform over-clocking. Frequencies other than the recommended CPU bus frequencies may cause the instability of the system or damage the CPU.

# 1.3 Motherboard Layout

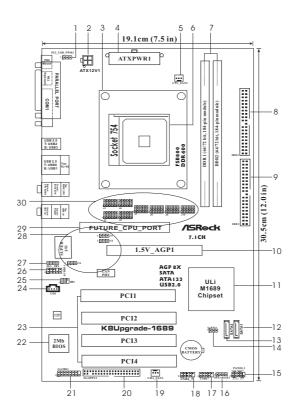

- 1 PS2\_USB\_PWR1 Jumper
- 2 ATX 12V Power Connector (ATX12V1)
- 3 CPU Heatsink Retention Module
- 4 ATX Power Connector (ATXPWR1)
- 5 CPU Fan Connector (CPU\_FAN1)
- 6 754-Pin CPU Socket
- 7 184-pin DDR DIMM Slots (DDR1-2)
- 8 Primary IDE Connector (IDE1, Blue)
- 9 Secondary IDE Connector (IDE2, Black)
- 10 AGP Slot (1.5V\_AGP1)
- 11 Bridge Controller
- 12 Primary Serial ATA Connector (SATA1)
- 13 Secondary Serial ATA Connector (SATA2)
- 14 Clear CMOS Jumper (CLRTC1)
- 15 System Panel Header (PANEL1)

- 16 Chassis Speaker Header (SPEAKER 1)
- 17 USB 2.0 Header (USB67, Blue)
- 18 USB 2.0 Header (USB4\_5, Blue)
- 19 Chassis Fan Connector (CHA\_FAN1)
- 20 Floppy Connector (FLOPPY1)
- 21 Game Port Header (GAME1)
- 22 Flash Memory
- 23 PCI Slots (PCI1-4)
- 24 Internal Audio Connector: CD1 (Black)
- 25 Infrared Module Header (IR1)
- 26 Front Panel Audio Header (AUDIO1)
- 27 JL1 Jumper / JR1 Jumper
- 28 J11/J12/J13 Jumpers
- 29 Future CPU Port (FUTURE\_CPU\_PORT1)
- 30 J1/J2/J3/J4/J7/J8/J9/J10 Jumpers

# 1.4 ASRock 8CH I/O

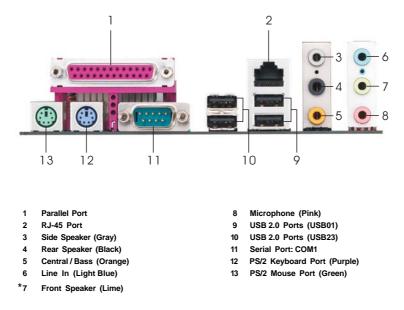

\* If you use 2-channel speaker, please connect the speaker's plug into "Front Speaker Jack". See the table below for connection details in accordance with the type of speaker you use.

| Audio Output Channels | Front Speaker | Rear Speaker | Central / Bass | Side Speaker |
|-----------------------|---------------|--------------|----------------|--------------|
|                       | (No. 7)       | (No. 4)      | (No. 5)        | (No. 3)      |
| 2                     | V             |              |                |              |
| 4                     | V             | V            |                |              |
| 6                     | V             | V            | V              |              |
| 8                     | V             | V            | V              | V            |

#### TABLE for Audio Output Connection

# 2. Installation

*K8Upgarde-1689* is an ATX form factor (7.5-in x 12.0-in, 19.1 cm x 30.5 cm) motherboard. Before you install the motherboard, study the configuration of your chassis to ensure that the motherboard fits into it.

# **Pre-installation Precautions**

Take note of the following precautions before you install motherboard components or change any motherboard settings.

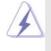

Before you install or remove any component, ensure that the power is switched off or the power cord is detached from the power supply. Failure to do so may cause severe damage to the motherboard, peripherals, and/or components.

- 1. Unplug the power cord from the wall socket before touching any component.
- To avoid damaging the motherboard components due to static electricity, NEVER place your motherboard directly on the carpet or the like. Also remember to use a grounded wrist strap or touch a safety grounded object before you handle components.
- 3. Hold components by the edges and do not touch the ICs.
- 4. Whenever you uninstall any component, place it on a grounded antistatic pad or in the bag that comes with the component.
- When placing screws into the screw holes to secure the motherboard to the chassis, please do not over-tighten the screws! Doing so may damage the motherboard.

# 2.1 CPU Installation

- Step 1. Unlock the socket by lifting the lever up to a  $90^{\circ}$  angle.
- Step 2. Position the CPU directly above the socket such that the CPU corner with the golden triangle matches the socket corner with a small triangle.
- Step 3. Carefully insert the CPU into the socket until it fits in place.

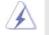

The CPU fits only in one correct orientation. DO NOT force the CPU into the socket to avoid bending of the pins.

Step 4. When the CPU is in place, press it firmly on the socket while you push down the socket lever to secure the CPU. The lever clicks on the side tab to indicate that it is locked.

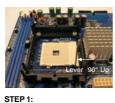

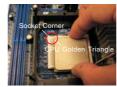

STEP 1: STEP 2 / STEP 3: Lift Up The Socket Lever Match The CPU 0

STEP 2 / STEP 3:SMatch The CPU Golden TrianglePTo The Socket CornerT

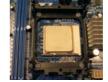

STEP 4: Push Down And Lock The Socket Lever

# 2.2 Installation of CPU Fan and Heatsink

After you install the CPU into this motherboard, it is necessary to install a larger heatsink and cooling fan to dissipate heat. You also need to spray thermal grease between the CPU and the heatsink to improve heat dissipation. Make sure that the CPU and the heatsink are securely fastened and in good contact with each other. Then connect the CPU fan to the CPU FAN connector (CPU\_FAN1, see Page 8, No. 5). For proper installation, please kindly refer to the instruction manuals of the CPU fan and the heatsink.

# 2.3 Installation of Memory Modules (DIMM)

This motherboard is equipped with two 184-pin DDR (Double Data Rate) DIMM slots.

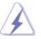

Please make sure to disconnect power supply before adding or removing DIMMs or the system components.

- Step 1. Unlock a DIMM slot by pressing the retaining clips outward.
- Step 2. Align a DIMM on the slot such that the notch on the DIMM matches the break on the slot.

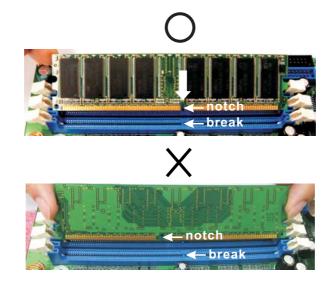

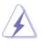

The DIMM only fits in one correct orientation. It will cause permanent damage to the motherboard and the DIMM if you force the DIMM into the slot at incorrect orientation.

Step 3. Firmly insert the DIMM into the slot until the retaining clips at both ends fully snap back in place and the DIMM is properly seated.

# 2.4 Expansion Slots

## (Future CPU Port, PCI Slots and AGP Slot)

There are 1 Future CPU Port, 4 PCI slots and 1 AGP slot on *K8Upgrade-1689* motherboard.

#### Future CPU Port (Yellow-Colored Port):

Future CPU Port allows you to upgrade your AMD 754-Pin CPU to AMD 939-Pin CPU by installing an add-on ASRock **939CPU Board** into this future CPU Port on *K8Upgrade-1689* motherboard. Before you upgrade the 754-Pin CPU to the 939-Pin CPU, it is necessary to adjust the jumper settings for those required jumpers on *K8Upgrade-1689* motherboard. Please refer to the table below for the correct jumper settings.

This yellow-colored Future CPU Port is not an AGP slot! Please do NOT insert any AGP card into it!

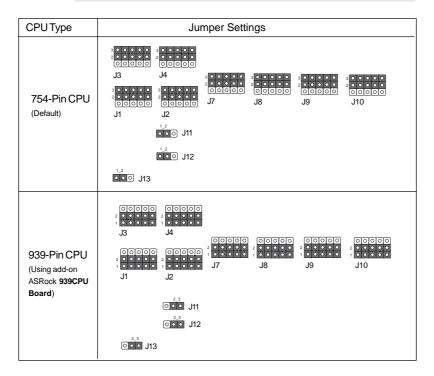

#### NOTE

When adjusting the jumper settings, you may use the tool, Jumper Cap Remover, to help you removing the jumper caps more easily. This Jumper Cap Remover is bundled in your motherboard package, and please follow the "Jumper Cap Remover Instruction" to use it properly.

- PCI Slots: PCI slots are used to install expansion cards that have the 32-bit PCI interface.
- **AGP slot:** The AGP slot is used to install a graphics card. The ASRock AGP slot has a special design of clasp that can securely fasten the inserted graphics card.

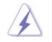

Please do NOT use a 3.3V AGP card on the AGP slot of this motherboard! It may cause permanent damage! For the voltage information of your AGP card, please check with the AGP card vendors.

#### Installing an expansion card

- Step 1. Before installing the expansion card, please make sure that the power supply is switched off or the power cord is unplugged. Please read the documentation of the expansion card and make necessary hardware settings for the card before you start the installation.
- Step 2. Remove the system unit cover (if your motherboard is already installed in a chassis).
- Step 3. Remove the bracket facing the slot that you intend to use. Keep the screws for later use.
- Step 4. Align the card connector with the slot and press firmly until the card is completely seated on the slot.
- Step 5. Fasten the card to the chassis with screws.
- Step 6. Replace the system cover.

# 2.5 Jumpers Setup

The illustration shows how jumpers are setup. When the jumper cap is placed on pins, the jumper is "Short". If no jumper cap is placed on pins, the jumper is "Open". The illustration shows a 3-pin jumper whose pin1 and pin2 are "Short" when jumper cap is placed on these 2 pins.

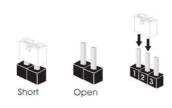

| Jumper           | Setting |                            |                             |
|------------------|---------|----------------------------|-----------------------------|
| PS2_USB_PWR1     | 1_2     | 2_3                        | Short pin2, pin3 to enable  |
| (see p.8, No. 1) |         | $\bigcirc \bullet \bullet$ | +5VSB (standby) for PS/2 or |
|                  | +5V     | +5VSB                      | USB wake up events.         |

Note: To select +5VSB, it requires 2 Amp and higher standby current provided by power supply.

| JL1 / JR1 Jumper  | •••     |
|-------------------|---------|
| (see p.8, No. 27) | JL1 JR1 |

Note: If the jumpers JL1 and JR1 are short, both the front panel and the rear panel audio connectors can work.

| Clear CMOS Jumper | 1 2     | 23         |  |
|-------------------|---------|------------|--|
| (CLRTC1)          |         |            |  |
| (see p.8, No. 14) | Default | Clear CMOS |  |
|                   | Delault |            |  |

Note: CLRTC1 allows you to clear the data in CMOS. The data in CMOS includes system setup information such as system password, date, time, and system setup parameters. To clear and reset the system parameters to default setup, please turn off the computer and unplug the power cord, then use a jumper cap to short pin2 and pin3 on CLRTC1 for 3 seconds. Please remember to put the jumper cap back to the default setting (short pin1 and pin2) after clearing the CMOS.

# 2.6 Onboard Headers and Connectors

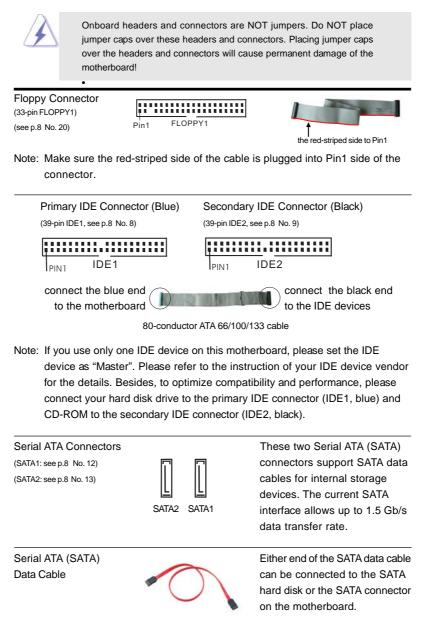

| Serial ATA (SATA)<br>Power Cable<br>(Optional) connect to the SATA<br>power con |                                                                                                    | Please connect the black end of<br>SATA power cable to the power<br>connector on each drive. Then<br>connect the white end of SATA<br>power cable to the power<br>connector of the power supply.             |
|---------------------------------------------------------------------------------|----------------------------------------------------------------------------------------------------|----------------------------------------------------------------------------------------------------|
| USB 2.0 Header<br>(9-pin USB67)<br>(see p.8 No. 17)                             | USB_PWR<br> P-6<br> P-6<br> DUMMY<br> OOOOO<br> OOOOO<br> P-7<br>USB_PWR                                                                                               | ASRock 8CH I/O accommo-<br>dates 4 default USB 2.0 ports. If<br>those USB 2.0 ports on the I/O<br>panel are not sufficient, this<br>USB 2.0 header is available to<br>support 2 additional USB 2.0<br>ports. |
| USB 2.0 Header<br>(9-pin USB4_5)<br>(see p.8 No. 18)                            | $\begin{array}{c c} USB_PWR \\ P^{5} P^{+5} \\ P^{-5} P^{+5} \\ P^{-0} P^{-1} P^{-1} \\ P^{-1} P^{-1} P^{-1} \\ P^{-1} P^{-1} \\ P^{-1} P^{-1} \\ USB_PWR \end{array}$ | ASRock 8CH I/O accommo-<br>dates 4 default USB 2.0 ports. If<br>those USB 2.0 ports on the I/O<br>panel are not sufficient, this<br>USB 2.0 header is available to<br>support 2 additional USB 2.0<br>ports. |
| Infrared Module Header<br>(5-pin IR1)<br>(see p.8 No. 25)                       |                                                                                                    | This header supports an optional wireless transmitting and receiving infrared module.                                                                                                    |
| Internal Audio Connectors<br>(4-pin CD1)<br>(CD1: see p.8 No. 24)               |                                                                                                    | These connectors allow you<br>to receive stereo audio input<br>from sound sources such as<br>a CD-ROM, DVD-ROM, TV<br>tuner card, or MPEG card.                                                              |
| Front Panel Audio Header<br>(9-pin AUDIO1)<br>(see p.8 No. 26)                  | GND<br>+5VA<br>  ACKOUT-R<br> BACKOUT-L<br> BACKOUT-L<br> BACKOUT-L<br> AUD-OUT-L<br> AUD-OUT-R<br> MIC-POWER                                                          | This is an interface for front<br>panel audio cable that allows<br>convenient connection and<br>control of audio devices.                                                                                    |

| System Panel Header<br>(9-pin PANEL1)<br>(see p.8 No. 15)       | PLED+<br>PLED-<br>PWRBIN#<br>GOOO<br>OOO<br>OOO<br>PESEI#<br>HDLED-<br>HDLED-            | This header accommodates<br>several system front panel<br>functions.                                                                                      |
|-----------------------------------------------------------------|------------------------------------------------------------------------------------------|----------------------------------------------------------------------------------------------------|
| Chassis Speaker Header<br>(4-pin SPEAKER 1)<br>(see p.8 No. 16) |                                                                                          | Please connect the chassis speaker to this header.                                                                                                    |
| Chassis Fan Connector<br>(3-pin CHA_FAN1)<br>(see p.8 No. 19)   | COO<br>IGND<br>+12V<br>CHA_FAN_SPEED                                                     | Please connect a chassis fan<br>cable to this connector and<br>match the black wire to the<br>ground pin.                                                 |
| CPU Fan Connector<br>(3-pin CPU_FAN1)<br>(see p.8 No. 5)        | CPU_FAN_SPEED                                                                            | Please connect the CPU fan<br>cable to this connector and<br>match the black wire to the<br>ground pin.                                                   |
| ATX Power Connector<br>(20-pin ATXPWR1)<br>(see p.8 No. 4)      |                                                                                          | Please connect an ATX power supply to this connector.                                                                                                    |
| ATX 12V Power Connector<br>(4-pin ATX12V1)<br>(see p.8 No. 2)   |                                                                                          | Please note that it is necessary<br>to connect a power supply with<br>ATX 12V plug to this connector.<br>Failing to do so will cause power<br>up failure. |
| Game Port Header<br>(15-pin GAME1)<br>(see p.8 No. 21)          | +5V<br>JBB1<br>JBY<br>JB2<br>JB2<br>JB2<br>JB2<br>JB2<br>JB2<br>JB2<br>JB2<br>JB2<br>JB2 | Connect a Game cable to this<br>header if the Game port bracket<br>is installed.                                                                          |

# 2.7 Serial ATA (SATA) Hard Disks Installation

This motherboard supports Serial ATA (SATA) hard disks and RAID functions. This section will guide you to install the SATA hard disks.

- STEP 1: Install the SATA hard disks into the drive bays of your chassis.
- STEP 2: Connect the SATA power cable to the SATA hard disk.
- STEP 3: Connect one end of the SATA data cable to the motherboard's SATA connector.
- STEP 4: Connect the other end of the SATA data cable to the SATA hard disk.

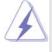

- 1. If you plan to use RAID 0, RAID 1, or JBOD functions on SATA, SATA HDDs must be operated in "RAID" mode.
- "RAID" and "non-RAID" mode are options under "SATA Operation Mode" in BIOS setup. Please refer to page 28 for details. They need different drivers during actual operation.

# 2.8 Making a SATA Driver Diskette For SATA Operation in "RAID" Mode

If you want to install Windows 2000, Windows XP, or Windows XP 64-bit OS on your SATA HDDs, you will need to make a SATA driver before you start the OS installation.

- STEP 1: Insert the ASRock Support CD into your optical drive to boot your system. (Do NOT insert any floppy diskette into the floppy drive at this moment!)
- STEP 2: During POST at the beginning of system boot-up, press <F11> key, and then a window for boot devices selection appears. Please select CD-ROM as the boot device.
- STEP 3: When you see the message on the screen, "Do you want to generate Serial ATA driver diskette [YN]?", press <Y>.
- STEP 4: Then you will see these messages,
  - Please insert a diskette into the floppy drive. WARNING! Formatting the floppy diskette will lose ALL data in it! Start to format and copy files [YN]?

Please insert a floppy diskette into the floppy drive, and press <Y>.

STEP 5: The system will start to format the floppy diskette and copy SATA drivers

into the floppy diskette.

Once you have the SATA driver diskette ready, you may start to install Windows 2000 / Windows XP / Windows XP 64-bit on your system directly without setting the RAID configuration on your system, or you may start to use "ALI RAID BIOS Setup Utility" to set RAID 0 / RAID 1 / JBOD configuration before you install the OS. Before you start to configure the RAID function, you need to check the installation guide in the Support CD for proper configuration. Please find the document, "Guide to SATA Hard Disks Installation and RAID Configuration", at the following path in the Support CD:

.. \ RAID\_SETUP\_GUIDE \ English.PDF

## 2.9 SATA Operating in "non-RAID" Mode

If you want to install Windows 2000, Windows XP, or Windows XP 64-bit OS on your SATA HDDs operating in non-RAID mode, you don't need to make a SATA driver diskette before OS installation.

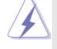

Windows 98 SE and Windows ME must be installed by SATA operating in RAID mode, and you don't need to make a SATA driver diskette for these two OS before OS installation.

# 3. BIOS SETUP UTILITY

# 3.1 Introduction

This section explains how to use the BIOS SETUP UTILITY to configure your system. The Flash Memory on the motherboard stores the BIOS SETUP UTILITY. You may run the BIOS SETUP UTILITY when you start up the computer. Please press <F2> during the Power-On-Self-Test (POST) to enter the BIOS SETUP UTILITY, otherwise, POST will continue with its test routines.

If you wish to enter the BIOS SETUP UTILITY after POST, restart the system by pressing  $\langle Ctl \rangle + \langle Alt \rangle + \langle Delete \rangle$ , or by pressing the reset button on the system chassis. You may also restart by turning the system off and then back on.

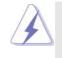

Because the BIOS software is constantly being updated, the following BIOS setup screens and descriptions are for reference purpose only, and they may not exactly match what you see on your screen.

# 3.1.1 BIOS Menu Bar

| The top of the screen has a menu bar with the following selections:  |                                                      |  |  |
|----------------------------------------------------------------------|------------------------------------------------------|--|--|
| Main                                                                 | To set up the system time/date information           |  |  |
| Advanced                                                             | To set up the advanced BIOS features                 |  |  |
| H/W Monitor                                                          | To display current hardware status                   |  |  |
| Boot To set up the default system device to locate and load t        |                                                      |  |  |
|                                                                      | Operating System                                     |  |  |
| Security                                                             | To set up the security features                      |  |  |
| Exit                                                                 | To exit the current screen or the BIOS SETUP UTILITY |  |  |
| Use <> key or <> key to choose among the selections on the menu bar, |                                                      |  |  |

and then press <Enter> to get into the sub screen.

# 3.1.2 Navigation Keys

Please check the following table for the function description of each navigation key.

| Navigation Key(s) | Function Description                                  |
|-------------------|-------------------------------------------------------|
| <b>← / →</b>      | Moves cursor left or right to select Screens          |
| ↑ / ↓             | Moves cursor up or down to select items               |
| +/-               | To change option for the selected items               |
| <enter></enter>   | To bring up the selected screen                       |
| <f1></f1>         | To display the General Help Screen                    |
| <f9></f9>         | To load optimal default values for all the settings   |
| <f10></f10>       | To save changes and exit the BIOS SETUP UTILITY       |
| <esc></esc>       | To jump to the Exit Screen or exit the current screen |

# 3.2 Main Screen

When you enter the BIOS SETUP UTILITY, the Main screen will appear and display the system overview

| Main Ad                                                                                                    | BIOS SETUP UTILITY<br>vanced H/W Monitor Boot                                                                                                    | Security Exit                                                                                                  |
|----------------------------------------------------------------------------------------------------|----------------------------------------------------------------------------------------------------|----------------------------------------------------------------------------------------------------|
| System Overview<br>System Time<br>System Date                                                                | [ 7:00:09]<br>[Thu 04/26/2005]                                                                                                    | Use [Enter], [TAB]<br>or [SHIFT-TAB] to<br>select a field.<br>Use [+] or [-] to<br>configure system Time       |
| BIOS Version<br>Processor Type<br>Processor Speed<br>L1 Cache Size<br>L2 Cache Size<br>Total Memory<br>DDR 1 | : K&Upgrade-1689 BIOS P1.0<br>: AMD Athlon(tm) 64 Processor 3400-<br>: 2200 MHz<br>: 128KB<br>: 1024KB<br>: 512MB<br>: 512MB<br>: 512MB/166MHz (DDR333) | <ul> <li>↔ Select Screen</li> <li>↑↓ Select Item</li> <li>+- Change Field</li> <li>Tab Select Field</li> </ul> |
| DDR 2                                                                                                    | : None                                                                                                    | F1 General Help<br>F9 Load Defaults<br>F10 Save and Exit<br>ESC Exit                                           |

## System Time [Hour:Minute:Second]

Use this item to specify the system time.

#### System Date [Day Month/Date/Year]

Use this item to specify the system date.

If **ASRock 939CPU Board** is installed into the FUTURE\_CPU\_PORT on this motherboard, you will see the below Main screen when entering the BIOS SETUP UTILITY.

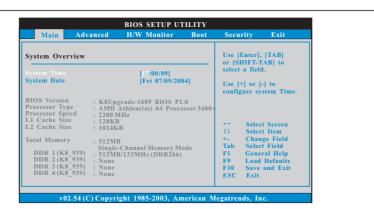

## 3.3 Advanced Screen

In this section, you may set the configurations for the following items: CPU Configuration, Chipset Configuration, ACPI Configuration, IDE Configuration, PCIPnP Configuration, Floppy Configuration, SuperIO Configuration, and USB Configuration.

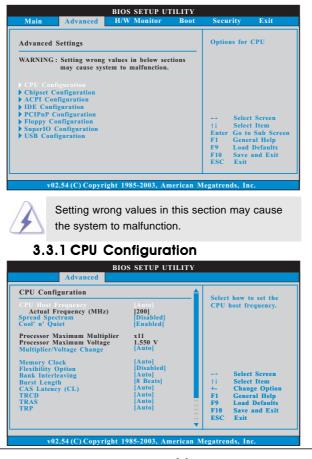

#### **CPU Host Frequency**

While entering setup, BIOS auto detects the present CPU host frequency of this motherboard. The actual CPU host frequency will show in the following item.

#### **Spread Spectrum**

This item should always be [Disabled] for better system stability.

#### Cool 'n' Quiet

Use this item to enable or disable AMD's Cool 'n' Quiet<sup>™</sup> technology.

# **Processor Maximum Multiplier**

It will display Processor Maximum Multiplier for reference.

#### Processor Maximum Voltage

It will display Processor Maximum Voltage for reference.

#### Multiplier/Voltage Change

value of Processor Multiplier and Processor Voltage. However, it is recommended to keep the default value for system stability.

This item is set to [Auto] by default. If it is set to [Manual], you may adjust the

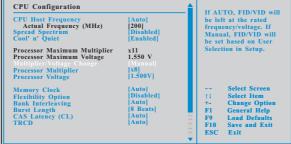

v02.54 (C) Copyright 1985-2003, American Megatrends, Inc.

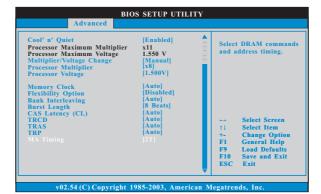

#### **Processor Multiplier**

This item will show when "Multiplier/Voltage Change" is set to [Manual]; otherwise, it will be hidden. You may set the value from [x4] up to [x25] but no higher than the value of "Processor Maximum Multiplier". For example, if the value of "Processor Maximum Multiplier" is [x11], the actual value of multiplier will be [x11] even if you set this item to a value higher than [x11]. However, for system stability, it is not recommended to adjust the value of this item.

#### **Processor Voltage**

This item will show when "Multiplier/Voltage Change" is set to [Manual]; otherwise, it will be hidden. You may set the value from [1.550V] down to [0.800V]. However, for safety and system stability, it is not recommended to adjust the value of this item.

#### **Memory Clock**

This item can be set by the code using [Auto]. You can set one of the standard values as listed: [133 MHz (DDR266)], [166 MHz (DDR333)], [200 MHz (DDR400)].

#### **Flexibility Option**

The default value of this option is [Disabled]. It will allow better tolerance for memory compatibility when it is set to [Enabled].

#### **Bank Interleaving**

Interleaving allows memory accesses to be spread out over banks on the same node, or accross nodes, decreasing access contention.

#### **Burst Length**

Burst length can be set to 8 or 4 beats. 64 Bit Dq must use the 4 beats.

#### CAS Latency (CL)

Use this item to adjust the means of memory accessing. Configuration options: [Auto], [2.0], [3.0], and [2.5].

# TRCD

Use this to adjust TRCD values. Configuration options: [Auto], [2CLK], [3CLK], [4CLK], [5CLK], and [6CLK].

#### TRAS

Use this to adjust TRAS values. Configuration options: [Auto], [5CLK], [6CLK], [7CLK], [8CLK], [9CLK], [10CLK], [11CLK], and [12CLK].

# TRP

Use this to adjust TRP values. Configuration options: [Auto], [2CLK], [3CLK], [4CLK], [5CLK], and [6CLK].

#### **MA** Timing

Use this to adjust values for MA timing. Configuration options: [2T], [1T]. The default value is [2T].

# 3.3.2 Chipset Configuration

| Chipset Settings                           |                     | Enable/Disable onb                                                                                                 |  |
|--------------------------------------------|---------------------|----------------------------------------------------------------------------------------------------|--|
| OnBoard LAN<br>OnBoard AC97 Audio          | [Enabled]<br>[Auto] | Audio device.                                                                                                    |  |
| AGP Aperture Size<br>AGP Data Rate         | [64 MB]<br>[8X]     |                                                                                                    |  |
| AGP Fast Write<br>Primary Graphics Adapter | [Disabled]<br>[PCI] |                                                                                                    |  |
| HT Speed<br>HT Width                       | [Auto]<br>[Auto]    | Select Scree<br>14 Select Item<br>+- Change Opt<br>F1 General Hel<br>F9 Load Defaul<br>F10 Save and Ex<br>ESC Exit |  |

#### **OnBoard AC97 Audio**

Select [Auto] or [Disabled] for the onboard AC97 Audio feature.

# OnBoard LAN

This allows you to enable or disable the onboard LAN feature.

#### **AGP Aperture Size**

It refers to a section of the PCI memory address range used for graphics memory. It is recommended to leave this field at the default value unless the installed AGP card's specifications requires other sizes.

#### AGP Data Rate

For an AGP 3.0 card, you may set AGP Data Rate between [8X] or [4X], and the default value is [8X]. For an AGP 2.0 card, you may set AGP Data Rate among [4X], [2X], and [1X], and the default value is [4X].

#### AGP Fast Write

Use this item to enable or disable the feature of AGP fast write protocol support.

#### **Primary Graphics Adapter**

This item will switch the PCI Bus scanning order while searching for video card. It allows you to select the type of Primary VGA in case of multiple video controllers.

# HT Width

You may set the HyperTransport width as [8 BIT], [16 BIT] or [Auto]. The default value is [Auto].

#### **HT Speed**

You may set the HyperTransport speed as [Auto], [200 MHz], [400 MHz], [600 MHz], [800 MHz], or [1000 MHz]. The default value is [Auto].

# 3.3.3 ACPI Configuration

| ACPI Settings              |             | - Select auto-detect or disable the STR |                               |
|----------------------------|-------------|-----------------------------------------|-------------------------------|
|                            |             | featu                                   |                               |
| Repost Video on STR Resume | [No]        |                                         |                               |
| Restore on AC/Power Loss   | [Power Off] |                                         |                               |
| Ring-In Power On           | [Disabled]  |                                         |                               |
| PCI Devices Power On       | [Disabled]  |                                         |                               |
| PS/2 Keyboard Power On     | [Disabled]  |                                         |                               |
| RTC Alarm Power On         | [Disabled]  |                                         |                               |
|                            |             |                                         | Select Screen                 |
|                            |             | 14                                      | Select Item                   |
|                            |             | +-<br>F1                                |                               |
|                            |             | F1<br>F9                                | General Help<br>Load Defaults |
|                            |             | F10                                     |                               |
|                            |             | ESC                                     | Save and Exit                 |

#### Suspend to RAM

Use this item to select whether to auto-detect or disable the Suspend-to-RAM feature. Select [Auto] will enable this feature if the OS supports it. If you set this item to [Disabled], the function "Repost Video on STR Resume" will be hidden.

#### **Repost Video on STR Resume**

This feature allows you to repost video on STR resume. It is

recommended to enable this feature under  ${\rm Microsoft}^{\rm @}~{\rm Windows}^{\rm @}~{\rm 98}~{\rm /~ME}.$ 

#### **Restore on AC/Power Loss**

This allows you to set the power state after an unexpected AC/power loss. If [Power Off] is selected, the AC/power remains off when the power recovers. If [Power On] is selected, the AC/power resumes and the system starts to boot up when the power recovers.

#### **Ring-In Power On**

Use this item to enable or disable Ring-In signals to turn on the system from the power-soft-off mode.

#### **PCI Devices Power On**

Use this item to enable or disable PCI devices to turn on the system from the power-soft-off mode.

#### **PS/2 Keyboard Power On**

Use this item to enable or disable PS/2 keyboard to turn on the system from the power-soft-off mode.

#### **RTC Alarm Power On**

Use this item to enable or disable RTC (Real Time Clock) to power on the system.

# 3.3.4 IDE Configuration

| IDE Configuration OnBoard IDE Controller OnBoard SATA Controller SATA Operation Mode Primary IDE Master Primary IDE Slave Secondary IDE Master | [Both]<br>[Enabled]<br>[SATA]<br>[Hard Disk]<br>[Not Detected]<br>[ATAPI CDROM] | DISABLED: disables the<br>integrated IDE<br>Controller.<br>PRIMARY: enables only<br>the Primary IDE<br>Controller.<br>SECONDARY: enables<br>only the Secondary IDE<br>Controller.<br>BOTH: enables both IDF |
|----------------------------------------------------------------------------------------------------|---------------------------------------------------------------------------------|----------------------------------------------------------------------------------------------------|
| Secondary IDE Slave                                                                                                    | [Not Detected]                                                                  | Controllers.<br>→ Select Screen<br>↑↓ Select Item<br>+- Change Option<br>F1 General Help<br>F9 Load Defaults<br>F10 Save and Exit<br>ESC Exit                                                               |

#### **OnBoard IDE Controller**

You may enable either the primary IDE channel or the secondary IDE channel. Or you may enable both the primary and the secondary IDE channels by selecting [Both]. Set to [Disabled] will disable the both. Configuration options: [Disabled], [Primary], [Secondary], [Both].

#### **OnBoard SATA Controller**

Use this item to enable or disable the "OnBoard SATA Controller" feature.

#### SATA Operation Mode

Use this item to adjust SATA Operation Mode. The default value of this option is [RAID]. If you don't want to operate RAID function on SATA HDDs, please select [non-RAID].

#### **IDE Device Configuration**

You may set the IDE configuration for the device that you specify. We will use the "Primary IDE Master" as the example in the following instruction, which can be applied to the configurations of "Primary IDE Slave", "Secondary IDE Master", and "Secondary IDE Slave" as well.

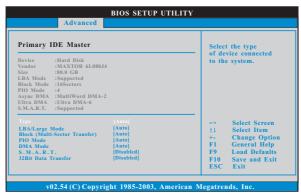

#### TYPE

Use this item to configure the type of the IDE device that you specify. Configuration options: [Not Installed], [Auto], [CD/DVD], and [ARMD]. [Not Installed]: Select [Not Installed] to disable the use of IDE device. [Auto]: Select [Auto] to automatically detect the hard disk drive.

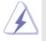

After selecting the hard disk information into BIOS, use a disk utility, such as FDISK, to partition and format the new IDE hard disk drives. This is necessary so that you can write or read data from the hard disk. Make sure to set the partition of the Primary IDE hard disk drives to active.

[CD/DVD]: This is used for IDE CD/DVD drives.

[ARMD]: This is used for IDE ARMD (ATAPI Removable Media Device), such as MO.

#### LBA/Large Mode

Use this item to select the LBA/Large mode for a hard disk > 512 MB under DOS and Windows; for Netware and UNIX user, select [Disabled] to disable the LBA/Large mode.

#### Block (Multi-Sector Transfer)

The default value of this item is [Auto]. If this feature is enabled, it will enhance hard disk performance by reading or writing more data during each transfer.

#### **PIO Mode**

Use this item to set the PIO mode to enhance hard disk performance by optimizing the hard disk timing.

#### DMA Mode

DMA capability allows the improved transfer-speed and data-integrity for compatible IDE devices.

#### S.M.A.R.T.

Use this item to enable or disable the S.M.A.R.T. (Self-Monitoring, Analysis, and Reporting Technology) feature. Configuration options: [Disabled], [Auto], [Enabled].

#### 32-Bit Data Transfer

Use this item to enable 32-bit access to maximize the IDE hard disk data transfer rate.

# 3.3.5 PCIPnP Configuration

| Advanced PCI/PnP Setti                                                           | ngs               | Value in units of PCI                                                                                                    |
|----------------------------------------------------------------------------------|-------------------|----------------------------------------------------------------------------------------------------|
| WARNING: Setting wrong values in below sections may cause system to malfunction. |                   | clocks for PCI device<br>latency timer<br>register.                                                                         |
| PCI Latency Timer<br>PCI IDE BusMaster                                           | [64]<br>[Enabled] | Select Screen<br>11 Select Item<br>+- Change Option<br>F1 General Help<br>F9 Load Defaults<br>F10 Save and Exit<br>ESC Exit |

Setting wrong values in this section may cause the system to malfunction.

#### **PCI Latency Timer**

The default value is 32. It is recommended to keep the default value unless the installed PCI expansion cards' specifications require other settings.

#### PCI IDE BusMaster

Use this item to enable or disable the PCI IDE BusMaster feature.

# 3.3.6 Floppy Configuration

In this section, you may configure the type of your floppy drive.

| Advanced                                     | BIOS SETUP UTILITY          | Ŷ                                                                                                    |
|----------------------------------------------|-----------------------------|----------------------------------------------------------------------------------------------------|
| Floppy Configuration<br>Floppy A<br>Floppy B | [1,44 MB 3½"]<br>[Disabled] | <ul> <li>Select the type of<br/>floppy drive<br/>connected to the<br/>system.</li> </ul>                                    |
|                                              |                             | Select Screen<br>11 Select Item<br>+- Change Option<br>F1 General Heip<br>F9 Load Defaults<br>F10 Save and Exit<br>ESC Exit |
| v02.54 (C) Cop                               | yright 1985-2003, Americar  | 1 Megatrends, Inc.                                                                                                    |

# 3.3.7 Super IO Configuration

| Configure Super IO Chipset                                                                                                    |                                                                                                    | Allow BIOS to Enable<br>or Disable Floppy                                                                                   |  |
|----------------------------------------------------------------------------------------------------|----------------------------------------------------------------------------------------------------|----------------------------------------------------------------------------------------------------|--|
| OnBoard Floppy Controller<br>Serial Port Address<br>Infrared Port Address<br>Parallel Port Address<br>Parallel Port Address<br>EPP Version<br>ECP Mode DMA Channel<br>Parallel Port IRQ<br>OnBoard Game Port<br>OnBoard MIDI Port | [Enabled]<br>[3F8/IRQ4]<br>[Disabled]<br>[378]<br>[CP+EPP]<br>[1.9]<br>[DMA3]<br>[IRQ7]<br>[Enabled]<br>[Disabled] | Select Screen<br>   Select Item<br>+- Change Option<br>F1 General Help<br>F9 Load Defaults<br>F10 Save and Exit<br>ESC Exit |  |

#### **OnBoard Floppy Controller**

Use this item to enable or disable floppy drive controller.

#### Serial Port Address

Use this item to set the address for the onboard serial port or disable it. Configuration options: [Disabled], [3F8 / IRQ4], [2F8 / IRQ3], [3E8 / IRQ4], [2E8 / IRQ3].

#### **Infrared Port Address**

Use this item to set the address for the onboard infrared port or disable it. Configuration options: [Disabled], [2F8 / IRQ3], and [2E8 / IRQ3].

#### **Parallel Port Address**

Use this item to set the address for the onboard parallel port or disable it. Configuration options: [Disabled], [378], and [278].

#### Parallel Port Mode

Use this item to set the operation mode of the parallel port. The default value is [ECP+EPP]. If this option is set to [ECP+EPP], it will show the EPP version in the following item, "EPP Version". Configuration options: [Normal], [Bi-Directional], and [ECP+EPP].

#### EPP Version

Use this item to set the EPP version. Configuration options: [1.9] and [1.7].

#### ECP Mode DMA Channel

Use this item to set the ECP mode DMA channel. Configuration options: [DMA0], [DMA1], and [DMA3].

#### Parallel Port IRQ

Use this item to set the IRQ for the parallel port. Configuration options: [IRQ5] and [IRQ7].

#### **OnBoard Game Port**

Use this item to enable the Game Port or disable it.

#### **OnBoard MIDI Port**

Use this itme to select the address for the MIDI Port or disable it. Configuration options: [Disabled], [300], and [330].

# 3.3.8 USB Configuration

|                                                                    | IOS SETUP UTILITY      |                                                                                                    |
|--------------------------------------------------------------------|------------------------|----------------------------------------------------------------------------------------------------|
| Advanced<br>USB Configuration<br>USB Controller<br>USB 2.0 Support | [Enabled]<br>[Enabled] | To enable or disable<br>the onboard USB<br>controllers.                                                                     |
| Legacy USB Support                                                 | [Disabled]             | Select Screen<br>11 Select Item<br>+- Change Option<br>F1 General Help<br>F9 Load Defaults<br>F10 Save and Exit<br>ESC Exit |
|                                                                    | t 1985 2003 Amorican 1 | Manada Inc                                                                                                    |

#### **USB** Controller

Use this item to enable or disable the use of USB controller. **USB 2.0 Support** 

Use this item to enable or disable the USB 2.0 support.

#### Legacy USB Support

Use this item to enable or disable the support to emulate legacy I/O devices such as mouse, keyboard,... etc. Or you may select [Auto] so that the system will start to auto-detect; if there is no USB device connected, "Auto" option will disable the legacy USB support.

# 3.4 Hardware Health Event Monitoring Screen

In this section, it allows you to monitor the status of the hardware on your system, including the parameters of the CPU temperature, motherboard temperature, CPU fan speed, chassis fan speed, and the critical voltage.

| Main Advanced                                                                                                    | H/W Monitor                                                                                                    | Boot           | Security                                       |
|----------------------------------------------------------------------------------------------------|----------------------------------------------------------------------------------------------------|----------------|------------------------------------------------|
| Hardware Health Event<br>CPU Temperature<br>M.B Temperature<br>CPU Fan Speed<br>Chassis Fan Speed<br>Veore<br>+ 3.30V<br>+ 5.00V<br>+ 12.00V | t Monitoring<br>: 37°C / 98°F<br>: 31°C / 87°F<br>: 2833 RPM<br>: N/A<br>: 1.532 V<br>: 3.129 V<br>: 3.129 V<br>: 4.877 V<br>: 11.741 V |                | General Help<br>Load Defaults<br>Save and Exit |
| + 3.30V<br>+ 5.00V                                                                                                    | : 3.129 V<br>: 4.877 V                                                                                                    | †↓<br>F1<br>F9 | Select Iten<br>General He<br>Load Defa         |

# 3.5 Boot Screen

In this section, it will display the available devices on your system for you to configure the boot settings and the boot priority.

| BIOS SETUP UTILITY                                                          |                                           |                                                        |      |                                                                                                |                                     |
|-----------------------------------------------------------------------------|-------------------------------------------|--------------------------------------------------------|------|------------------------------------------------------------------------------------------------|-------------------------------------|
| Main                                                                        | Advanced                                  | H/W Monitor                                            | Boot | Security                                                                                       | Exit                                |
| Boot Setti                                                                  | ngs<br>ings Configurati                   | ion                                                    |      | Configure Sett<br>during System                                                                |                                     |
| 1st Boot I<br>2nd Boot<br>3rd Boot 1<br>• Hard Dis<br>• Removab<br>• CD/DVD | Device<br>Device<br>k Drives<br>le Drives | [1st Floppy Devi<br>[2nd Floppy Dev<br>[3rd Floppy Dev | ice] | Select S<br>†1 Select I<br>Enter Go to S<br>F1 General<br>F9 Load D<br>F10 Save an<br>ESC Exit | tem<br>ub Screen<br>Help<br>efaults |

# 3.5.1 Boot Settings Configuration

| BIOS SETUP UTILITY                   |                        | Y                                                                                                    |
|--------------------------------------|------------------------|----------------------------------------------------------------------------------------------------|
|                                      | I                      | Boot                                                                                                    |
| Boot Settings Configuration          |                        | To enable or disable the                                                                                        |
| Boot From Network<br>Bootup Num-Lock | [Disabled]<br>[On]     | boot from network featu                                                                                         |
|                                      |                        | Select Screen<br>11 Select Item<br>+- Change Option<br>F1 General Help<br>F9 Load Defaults<br>F10 Save and Exit |
| v02.54 (C) Convrig                   | 2ht 1985-2003, Americ: | ESC Exit                                                                                                    |

#### Boot From Network

Use this item to enable or disable the Boot From Network feature.

# Boot Up Num-Lock

If this item is set to [On], it will automatically activate the Numeric Lock function after boot-up.

\_\_\_\_\_

# 3.6 Security Screen

In this section, you may set or change the supervisor/user password for the system. For the user password, you may also clear it.

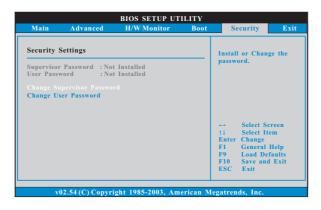

## 3.7 Exit Screen

| Main                     | Advanced                        | H/W Monitro | Boot | Security                                                                                    | Exit                          |
|--------------------------|---------------------------------|-------------|------|---------------------------------------------------------------------------------------------|-------------------------------|
| Discard Cl<br>Discard Cl | ges and Exit<br>hanges and Exit |             |      | Exit system set<br>after saving the<br>changes.<br>F10 key can be<br>for this operation<br> | used<br>on.                   |
|                          |                                 |             |      | †1Select Ite†1Select IteEnterGo to SuF1General IF9Load DefF10Save andESCExit                | m<br>b Scree<br>Help<br>aults |

#### Save Changes and Exit

When you select this option, it will pop-out the following message, "Save configuration changes and exit setup?" Select [OK] to save the changes and exit the BIOS SETUP UTILITY.

#### **Discard Changes and Exit**

When you select this option, it will pop-out the following message, "Discard changes and exit setup?" Select [OK] to exit the BIOS SETUP UTILITY without saving any changes.

#### **Discard Changes**

When you select this option, it will pop-out the following message, "Discard changes?" Select [OK] to discard all changes.

#### Load Optimal Defaults

When you select this option, it will pop-out the following message, "Load optimal defaults?" Select [OK] to load the default values for all the setup configurations.

# 4. Software Support

# 4.1 Install Operating System

This motherboard supports various Microsoft<sup>®</sup> Windows<sup>®</sup> operating systems: 98 SE / ME / 2000 / XP. Because motherboard settings and hardware options vary, use the setup procedures in this chapter for general reference only. Refer to your OS documentation for more information.

# 4.2 Support CD Information

The Support CD that came with the motherboard contains necessary drivers and useful utilities that enhance the motherboard features.

# 4.2.1 Running The Support CD

To begin using the support CD, insert the CD into your CD-ROM drive. The CD automatically displays the Main Menu if "AUTORUN" is enabled in your computer. If the Main Menu did not appear automatically, locate and double click on the file "ASSETUP.EXE" from the BIN folder in the Support CD to display the menus.

## 4.2.2 Drivers Menu

The Drivers Menu shows the available devices drivers including ASRock Express GbL PCI Express LAN card driver if the system detects the installed devices. Please install the necessary drivers to activate the devices.

# 4.2.3 Utilities Menu

The Utilities Menu shows the applications software that the motherboard supports. Click on a specific item then follow the installation wizard to install it.

## 4.2.4 Contact Information

If you need to contact ASRock or want to know more about ASRock, welcome to visit ASRock's website at <u>http://www.asrock.com</u>; or you may contact your dealer for further information.

# APPENDIX: AMD's Cool 'n' Quiet<sup>™</sup> Technology

For power-saving sake, it is strongly recommended to enable AMD's Cool 'n' Quiet<sup>™</sup> technology under Windows system. When using this feature, please make sure to install "AMD Processor Driver" from the "Support CD" first.

If you are using Windows 2000/XP operating system, please follow the instruction below to enable AMD's Cool 'n' Quiet<sup>™</sup> technology:

- 1. From the Windows 2000/XP operating system, click the Start button. Select Settings, then Control Panel.
- 2. Switch to Classic View. (for Windows XP only)
- Double-click the Display icon in the Control Panel then select the Screen Saver tab.
- 4. Click the "Power..." button. The following dialog box appears.
- 5. From the Power schemes combo list box, select **Minimal Power** Management.
- 6. Click OK to implement settings.

If you are using Windows 98SE/ME operating system, please follow the instruction below to enable AMD's Cool 'n' Quiet<sup>™</sup> technology:

- 1. From the Windows 98SE/ME operating system, click the Start button. Select Settings, then Control Panel.
- 2. Double-click the Display icon in the Control Panel then select the Screen Saver tab.
- 3. From the Energy saving features of monitor group, click the "Settings..." button.
- From the Power Options Properties dialog box, select AMD's Cool 'n' Quiet<sup>™</sup> Technology tab.
- Click the Performance combo list box, to select desired mode. Automatic mode is the recommended setting.
- 6. Click OK to implement settings.